## **心理测评操作流程**

1、 打开电脑浏览器(**请使用 chromium 内核浏览器如谷歌浏览器、360 浏览器极速模 式 等 访 问 使 用 系 统** ), 输 入 系 统 网 址 : <http://www.360psy.com/> 或 者 <http://39.96.204.35:90/> (备用地址), 出现登录页面

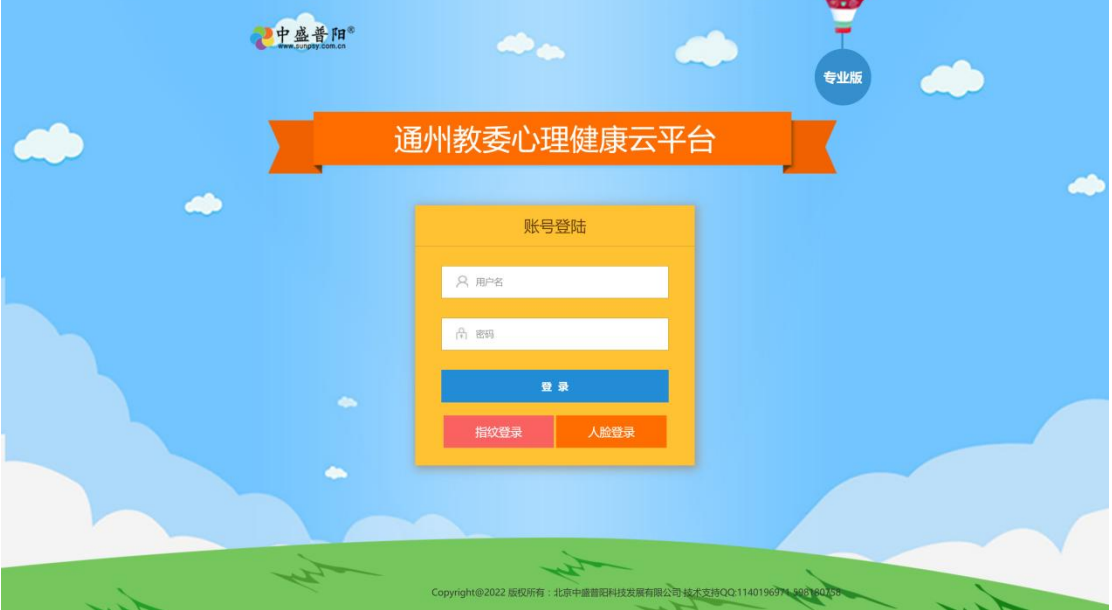

2、 输入分配好的用户名密码(初始密码和用户名一致**均为身份证号**),点击登录按钮。

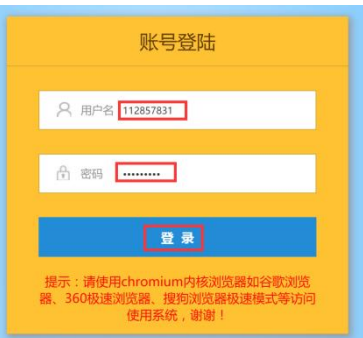

3、登录系统后,检查下欢迎登陆下面显示的名字是否无误。检查没问题就点击**【开始测验】** 按钮开始测评。本次评估一共有**两套**问卷,请依次完成测评。

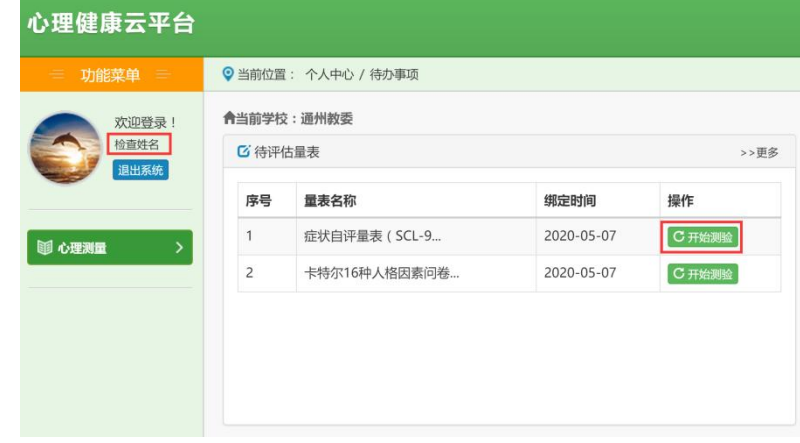

4、阅读测评量表量表介绍,阅读完毕后点击【**下一步】**按钮

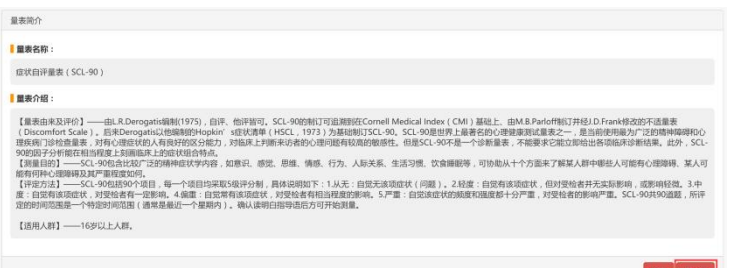

5、阅读测评量表指导语,阅读完毕后点击【**开始测试】**按钮

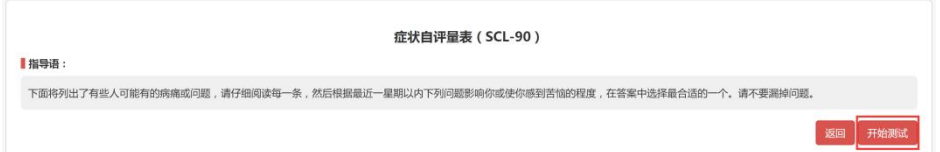

6、根据自身实际情况如实选择回答问题,点击符合自己的选项即可。

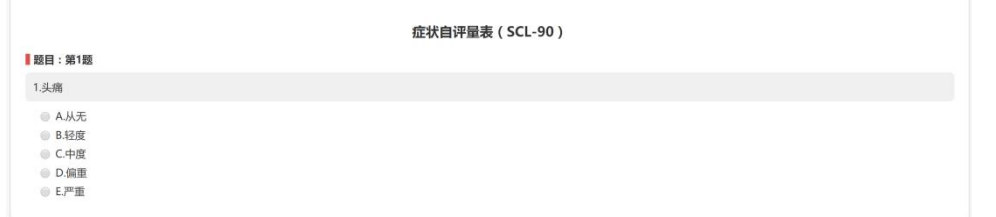

7、全部问题回答完毕后,在最后一题的页面上会出现完成按钮,点击**【完成】**按钮提交测 评数据。

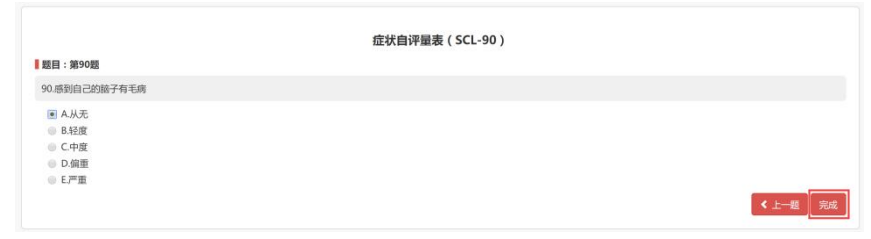

8、系统弹出数据提交成功,点击**【确定】**完成测试。

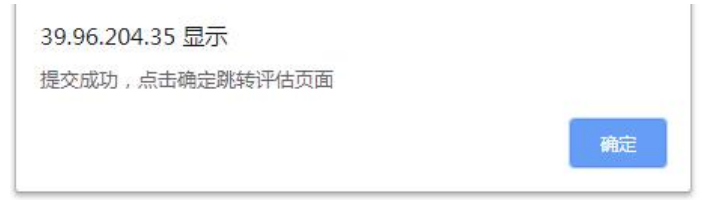

9、点击左侧心理测量,页面跳转后点击第二个量表的**【开始测验】**

10、第二个量表测量过程与第一个量表测量过程一致。测试结束点击**【确定】**完成测试后 ,点击**【退出系统】**,结束本次测试。

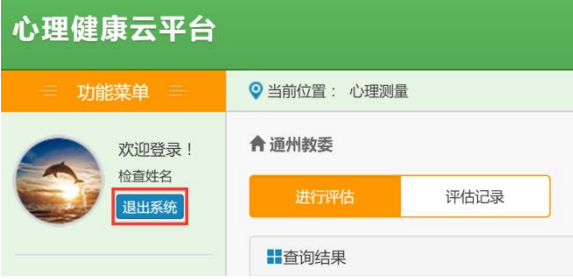